# H4054 | H4055 H4064 | H4065

# GoSmart Outdoor Swivel Camera IP-300 / IP-310 TORCH with Wi-Fi and Light

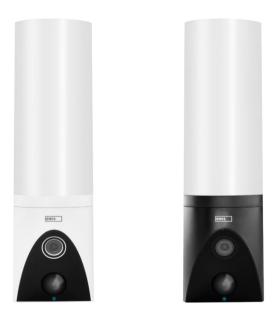

# m2 Table of Contents

| Safety instructions and warnings | . 2 |
|----------------------------------|-----|
| Contents of the package          | . 3 |
| Technical Specifications         | . 4 |
| Description of the device        | . 5 |
| Installation and assembly        | . 6 |
| Controls and functions           | . 9 |
| Troubleshooting FAQ              | 12  |

### Safety instructions and warnings

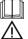

Read the instructions before using the device.

Observe the safety instructions in this manual.

Do not use multiple extension cables to power the device. Failure to do so may generate elevated temperatures and a fire hazard.

Do not place heavy objects on the device.

Do not use water or chemicals to clean dirt from the outside of the device. Always use a dry cloth to prevent mechanical damage and electric shock.

Do not bend or disconnect the power cable from the mains by force. If it is damaged, there is a risk of fire or electric shock.

Do not connect the device to other devices, otherwise it may be permanently damaged.

Do not connect the power cord to the power outlet with wet or damp hands, as there is a risk of electric shock. Do not install the device in a humid environment. Failure to observe the prescribed operating conditions may result in fire, electric shock or permanent damage to the equipment.

Do not disassemble, repair or modify the equipment yourself. Doing so may result in fire, electric shock or permanent damage.

EMOS spol. s r.o. declares that products H4054, H4055, H4064 and H4065 are in conformity with the essential requirements and other relevant provisions of the directives. The equipment can be freely operated in the EU. The Declaration of Conformity can be found on the website http://www.emos.eu/download.

The equipment can be operated on the basis of general authorisation No. VO-R/10/07.2021-8 as amended.

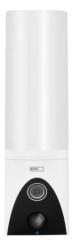

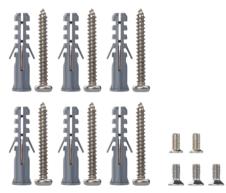

Package contents Camera unit Installation material User manual

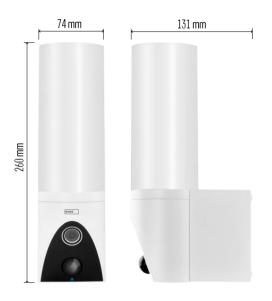

**Technical Specifications** Power supply: AC 100~240 V Dimensions: 74 × 131 × 260 mm Net weight: 800 g Resolution: [H4054+H4055] 1 920 × 1 080 / [H4064+H4065] 2304 × 1296 Sensor: [H4054+H4055] 1/2.9" 2 Megapixel CMOS / [H4064+H4065] 1/2.8" 3 Megapixel CMOS IR distance: night vision up to 10 m PIR detection range: 10 m PIR angle: 120° Storage: SD card (max. 128 GB), Cloud storage, NVR Lamp: 12 W Luminous flux: Max. 200-1 200 lm (adjustable) Chromaticity temperature: 3 200 K Degree of protection: IP65 APP: EMOS GoSmart for Android and iOS Connectivity: 2.4 GHz Wi-Fi (IEEE802.11b/g/n)

Notice

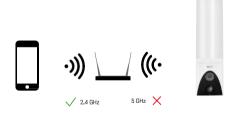

The camera only supports 2.4GHz Wi-Fi (does not support 5GHz).

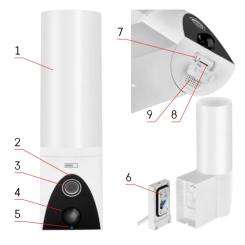

### Description of the device

- 1 Light
- 2 Microphone
- 3 Camera
- 4 Motion sensor
- 5 Status LED:
  - The LED is red: the network is not working.
  - The LED flashes red: the device is waiting to connect to the Wi-Fi network.
  - The LED is blue: the camera is working properly.
- 6 Terminal block for power supply in plug-in cover
- 7 RESET button
- 8 SD card slot (Max. 128 GB)

## Installation and assembly

Installing the camera on the wall

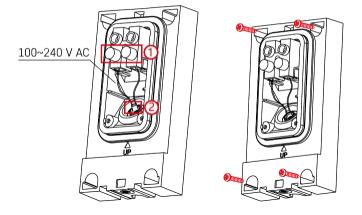

Loosen the clamp screws on the installation bracket and position the power cables.

Make sure the wires are threaded through the hole in the installation bracket to prevent water ingress. Tighten the screws.

Place the installation bracket on the installation site and screw it in place using the supplied screws.

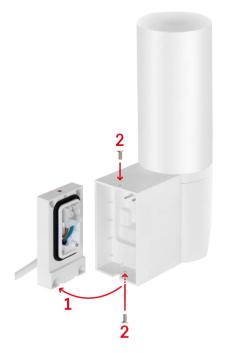

Install the camera unit on the bracket (installation bracket). Screw the camera unit with the screws.

Pairing with an app

Installing the EMOS GoSmart app

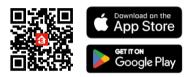

The app is available for Android and iOS via Google play and the App Store. To download the app, please scan the relevant QR code.

#### Steps in the EMOS GoSmart mobile app

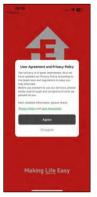

| 08:19<br>• Age Shore |                |
|----------------------|----------------|
|                      | 3              |
|                      |                |
| 2 bii                |                |
|                      | and the second |
| ¥.,                  |                |
| -                    |                |
|                      | sg In          |
| Sig                  | in Up          |
|                      |                |

| Register Crech Republic  Crech Republic  Court Address  Court Address  Court Addr | 08:19 <b>4</b><br>• Age them<br>< |                    | al † 6             |
|----------------------------------------------------------------------------------------------------|-----------------------------------|--------------------|--------------------|
| Emul Address :                                                                                                    | Register                          |                    |                    |
| ApreeProvidey Publics and User Apteometer                                                                                                    | Czech Re                          | public             |                    |
| ApreeProvacy, Bullicy, and User, Apteometric                                                                                                    | Errol Add                         | Person (           |                    |
|                                                                                                    |                                   | MPROVICE PUBLIC AF | vd Liter Asteoment |
|                                                                                                    |                                   |                    |                    |
|                                                                                                    |                                   |                    |                    |
|                                                                                                    |                                   |                    |                    |
|                                                                                                    |                                   |                    |                    |
|                                                                                                    |                                   |                    |                    |
|                                                                                                    |                                   |                    |                    |

Open the EMOS GoSmart app and confirm the privacy policy and click I agree. Select the registration option.

Enter the name of a valid email address and choose a password. Confirm your consent to the privacy policy. Select register.

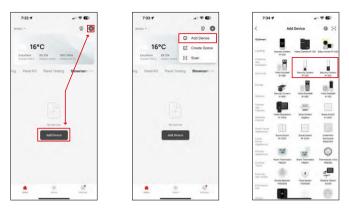

Select Add device.

Select the GoSmart product category and select the Camera IP-300 / 310 TORCH.

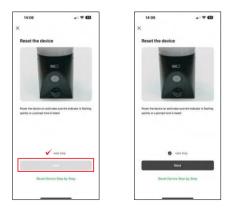

Turn on the device by plugging in the power and make sure the status LED is flashing red. If the LED does not flash, reset the device using the RESET button.

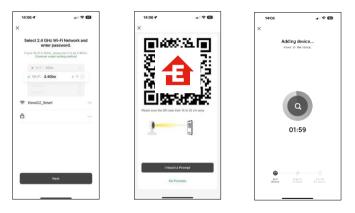

Enter the name and password of your Wi-Fi network. This information remains encrypted and is used to allow the camera to communicate with your mobile device remotely.

A QR code will appear on the display of your mobile

device. Place the QR code in front of the camera lens.

Confirm that you have heard the beep for a successful pairing. The device

will be automatically found.

# Controls and functions

# Icons and indicator lights

Description of icons and controls in the application

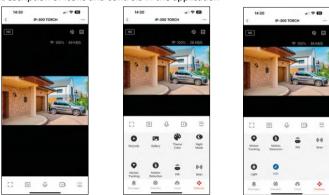

|                  | Advanced settings (described in more detail in the following section)      |  |
|------------------|----------------------------------------------------------------------------|--|
| HD               | Video quality switching (HD/SD)                                            |  |
| হি 98%   48 KB/S | Signal quality and speed                                                   |  |
| Ľ%)              | Mute                                                                       |  |
|                  | Zoom in                                                                    |  |
| Г Л<br>Ц Ј       | Full screen mode                                                           |  |
| ·0               | Take pictures using the app and save them to your mobile album             |  |
| Ŷ                | Speak                                                                      |  |
| >1               | Take a video using the app and save it to your mobile album                |  |
| $\widehat{=}$    | Expand menu                                                                |  |
| 0                | To play a video stored on an SD card                                       |  |
|                  | See videos and photos taken by the app                                     |  |
| æ                | Light mode / dark mode                                                     |  |
| <b>()</b>        | Night mode settings. We recommend setting to AUTO.                         |  |
| •                | Motion tracking - the camera automatically follows the moving object       |  |
| 0                | Motion detection - the camera will alert you if it detects any movement    |  |
| ô                | PIR switch - in night mode turns on the light if the camera detects motion |  |
|                  |                                                                            |  |

| (0))                                       | Siren         |
|--------------------------------------------|---------------|
| 0                                          | Light control |
| Edit icons + add control of another device |               |

# Description of extension settings

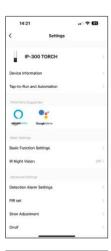

| 14:21                |              |                        |
|----------------------|--------------|------------------------|
| <                    | Settings     |                        |
| PIR set              |              |                        |
| Siren Adjustment     |              |                        |
| Onvif                |              |                        |
| 185                  |              |                        |
| Cloud Storage        |              |                        |
| Offine Notification  |              |                        |
| Offline Notification |              |                        |
| Others               |              |                        |
| FAQ & Feedback       |              |                        |
| Share Device         |              |                        |
| Add to Home Screen   |              |                        |
| Device Update        |              | No updates available 3 |
| Re                   | emove Dev    | rice                   |
|                      | 10070-000000 | STR.                   |

- Device information Basic information about the device and its owner
- Tap-to-Run and Automation View scenes and automations assigned to the device. Creation of scenes is possible directly in the main menu of the application in the section

"Scenes". For TORCH, this could be, for example, an automation that triggers a siren if the camera detects movement at a certain time.

- Basic Function Settings Enable/disable basic control functions such as automatic screen rotation or watermarking with time and date display. Another important setting is the ability to select one-way or two-way communication.
- IR Night Vision Setting the IR illumination of the device. The same function manages the night mode settings in the device's main panel.
- Detection Alarm Settings Settings for motion detection, tracking, and chat plan.
- PIR set Setting the PIR sensor (motion light switch).
- Siren Adjustment Siren setting (volume and length).
- Onvif Enable/Disable Onvif function (Continuous capture to NVR system).
- Cloud Storage Cloud storage settings. The cloud is not included in the box, but can be purchased additionally through the app.
- Offline Notification To avoid constant reminders, a notification will be sent if the device remains offline for more than 30 minutes.
- FAQ & Feedback View the most common questions along with their solutions plus the ability to send a question/suggestion/feedback directly to us
- Share Device Share device management to another user
- Add to Home Screen Add an icon to your phone's home screen. With this step, you don't have to open your device through the app every time, but just click directly on this added icon and it will take you straight to the camera view
- Device update Device update. Option to enable automatic updates
- Remove Device Remove and evaporate the device. An important step if you wish to change the owner of the device. After adding the device to the app, the device is paired and cannot be added under another account.

After inserting the SD card into the camera, two more options appear in this setting "Storage settings" and "Recording Settings".

- Storage settings Option to format the SD-Card and display the total, used and remaining capacity of the card.
- Recording settings Enable recording to SD card, select recording mode (continuous / if sound or motion is recorded), set recording schedule.

#### Recording to SD card

One of the basic functions of the home security system is the SD card recording function. The camera supports SD cards with a maximum size of 128 GB in FAT32 format. When the SD card is full, the recordings are automatically overwritten.

To enable the recording function, insert the SD card into the corresponding slot on the bottom of the camera. We always recommend formatting the SD card directly in the advanced settings of the camera app. Recordings can also be viewed in the app in the "recording" section

## Troubleshooting FAQ

I can't get the devices to pair. What can I do?

- Make sure you are using a 2.4GHz Wi-Fi network and have a strong enough signal
- Allow the app all permissions in the settings
- Make sure you are using the latest version of the mobile operating system and the latest version of the app

They can hear me outside, but I can't hear the sound outside / I can hear the sound outside, but they can't hear me.

- Make sure you have granted all permissions to the app, especially for the microphone.
- One-way communication can also be a problem. If you see this icon at the bottom: Q , it means that the device is set to one-way communication.
- To fix this, go to the "Basic Function Settings" menu and set "Talk mode" to "Two--way talk". This menu can be found in the extension settings (see Chapter "Description of extension settings").
- The correct icon for two-way communication looks like this: 📎

I'm not getting notifications, why?

- Allow the app all permissions in the settings
- Turn on notifications in the app settings (Settings -> App notifications)

What SD-Card can I use?

• SD card with a maximum storage capacity of 128 GB and a minimum speed class of CLASS 10 in FAT32 format.

When the SD card memory is full, are the oldest records automatically overwritten or does the user have to manually delete them?

• Yes, the records are overwritten automatically.

Who all can use the equipment?

- Facilities must always have an admin (owner)
- Admin can share the device with the remaining household members and assign them rights